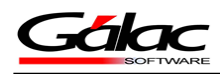

# **En el siguiente tutorial le guiaremos para que pueda instalar el SQL Express 2014**

## **1- REQUISITOS**

#### **Requerimientos Mínimos de Hardware**

- DVD-ROM, local o tener acceso a uno.
- Mínimo 2.2 GB de espacio libre en disco duro.
- Memoria RAM: 2 GB o más.

**Importante**: Para la instalación de las Ediciones Standard y Enterprise de SQL Server® se recomienda 4 GB de Memoria RAM o más.

Procesador:

- 64 bits: AMD Opteron, AMD Athlon 64, Intel Xeon compatible con Intel EM64T, Intel Pentium 4 compatible con EM64T o superior.
- 32 bits: Intel® Pentium 4 o compatible o superior.
- Velocidad: 2.0 GHz o más rápido.

### **Requerimientos Mínimos de Software**

- Sistema Operativo Windows 2003® Server SP2, Windows 7® SP1, o superiores.
- Internet Explorer<sup>®</sup> versión 7 o superior.
- SQL Server 2008<sup>®</sup> Express SP2 o superior.
- Microsoft<sup>®</sup> .Net Framework 4.

Dicha instalación no puede ser realizada en el equipo que ya posee el Controlador de Dominio, debido a que por políticas de Microsoft no se recomienda dicha instalación

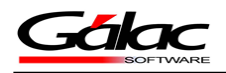

### **2- ¿Dónde obtengo el instalador?**

Puede obtener el instalador de dos maneras:

- En su DVD de Instalación de productos Galac Software
- Nuestra página web [www.galac.com](http://www.galac.com/) Descargas / Descargas de Utilitario / Base de Datos

En este instructivo explicaremos la primera opción DVD de instalación.

Inserte el DVD de instalación de productos Gálac y desde **MI PC** haga doble clic en el icono correspondiente a su unidad de DVD.

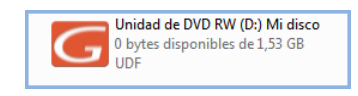

Figura 1. Opciones de Utilitarios en el DVD

Se mostrará el menú principal del DVD de instalación de productos Gálac.

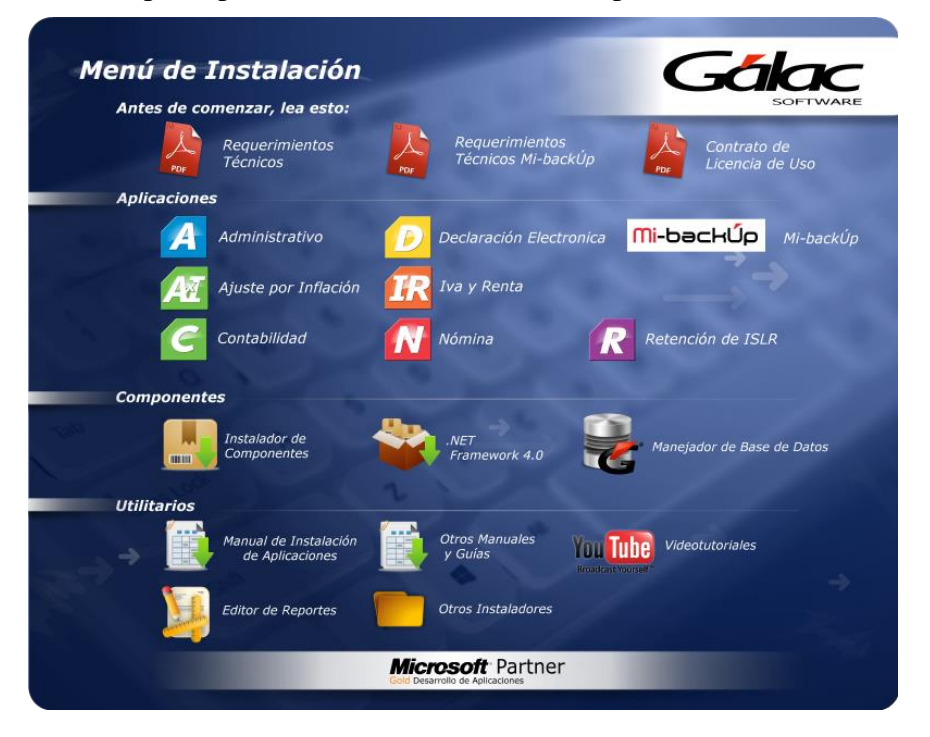

Figura 2. Opciones del menú DVD de instalación

Una vez en el menú de instalación hacemos clic en el icono **Manejador de Base de Datos**.

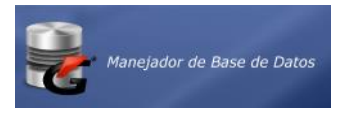

Figura 3. Ícono instalador de componentes

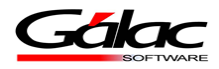

Se abrirá el explorador del disco, hacemos clic en la carpeta SQL\_Express.

| Nombre                         |                     | Fecha de modifica Tipo |                     | Tamaño   |
|--------------------------------|---------------------|------------------------|---------------------|----------|
| <b>Scripts</b>                 |                     | 21/07/2016 05:45       | Carpeta de archivos |          |
| <b>SQL Express</b>             |                     | 21/07/2016 05:45       | Carpeta de archivos |          |
| administrador_bddV_4_66_actual |                     | 15/04/2016 04:18       | Aplicación          | 6.230 KB |
| Instalar SQL Express 2012 x86  | <b>Hacemos clic</b> | 29/06/2016 02:59       | Archivo por lotes   | 1 KB     |
| Instalar SQL Express 2014 x86  | aguí                | 21/06/2016 04:09       | Archivo por lotes   | 1 KB     |
|                                |                     |                        |                     |          |

Figura 4. Explorador de DVD

Seguidamente hacemos clic en la carpeta 2014

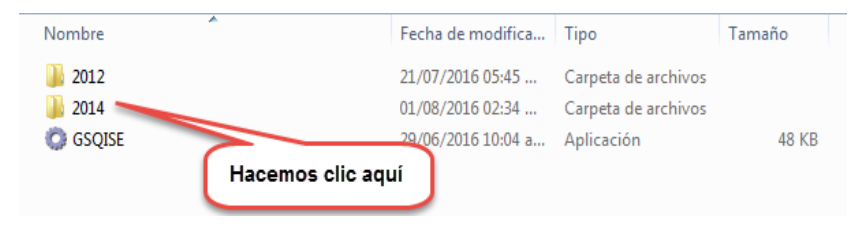

Figura 5. Explorador de DVD

### **3- Iniciando la instalación**

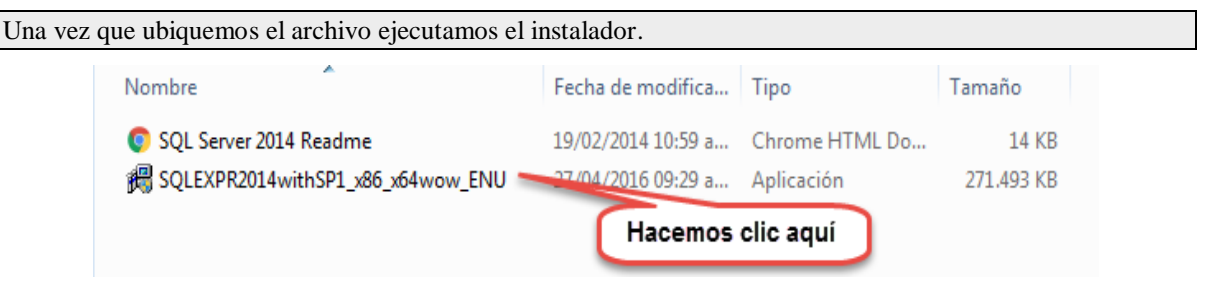

Figura 6. Instalador de SQL Express 2014

Se mostrará una ventana pidiendo autorización para ejecutar el instalador, hacemos clic en el botón Ejecutar.

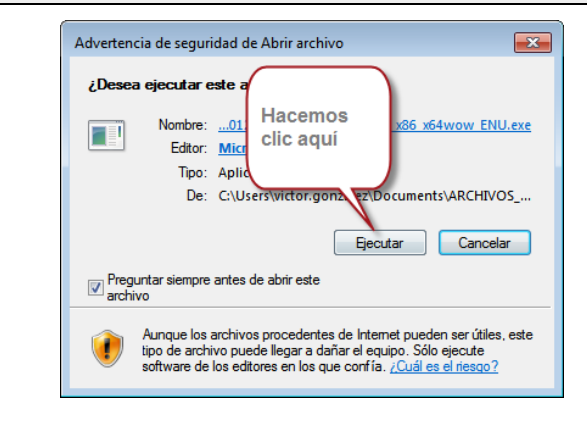

Figura 7. Mensaje de seguridad

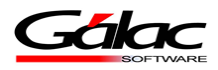

Se mostrará la siguiente ventana:

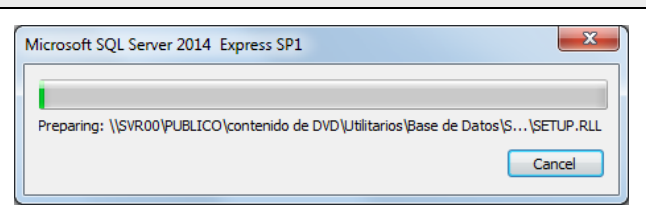

Figura 8. Extrayendo archivos de instalación

Esperemos a que extraiga todo el paquete, nos enviara el siguiente mensaje: SQL Server 2014

Figura 9. Extrayendo archivos de instalación

Please wait while Microsoft SQL Server 2014 Setup processes the current operation.

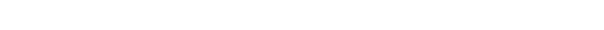

Indicándonos que esperemos, luego nos mostrará la siguiente ventana

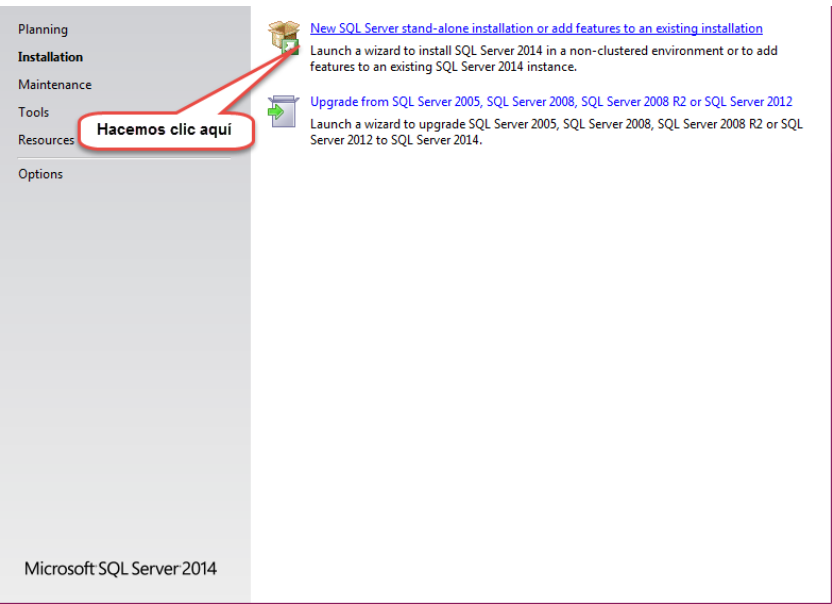

Figura 10. Ventana de instalación

Se mostrará la siguiente ventana

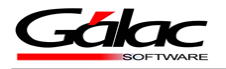

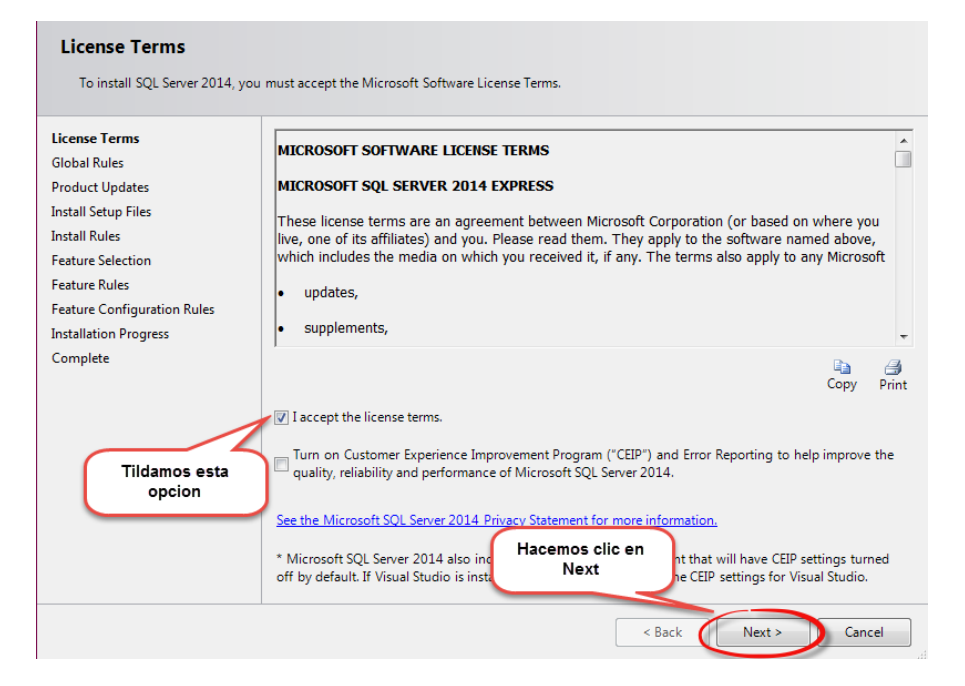

Figura 11. Ventana de instalación

#### Seguidamente se mostrará la siguiente ventana

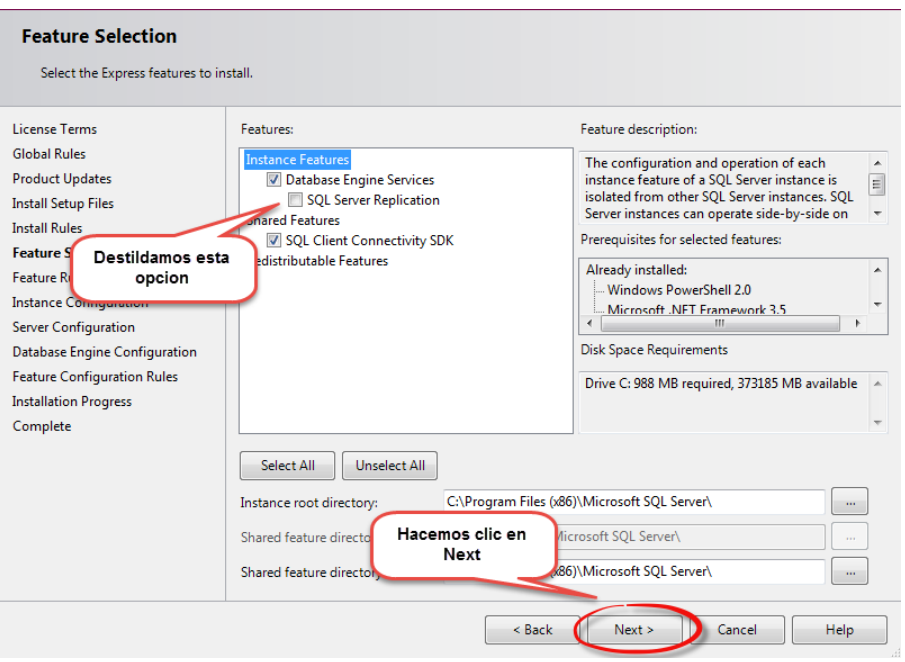

Figura 12. Ventana de instalación

Se mostrará la siguiente ventana

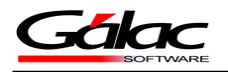

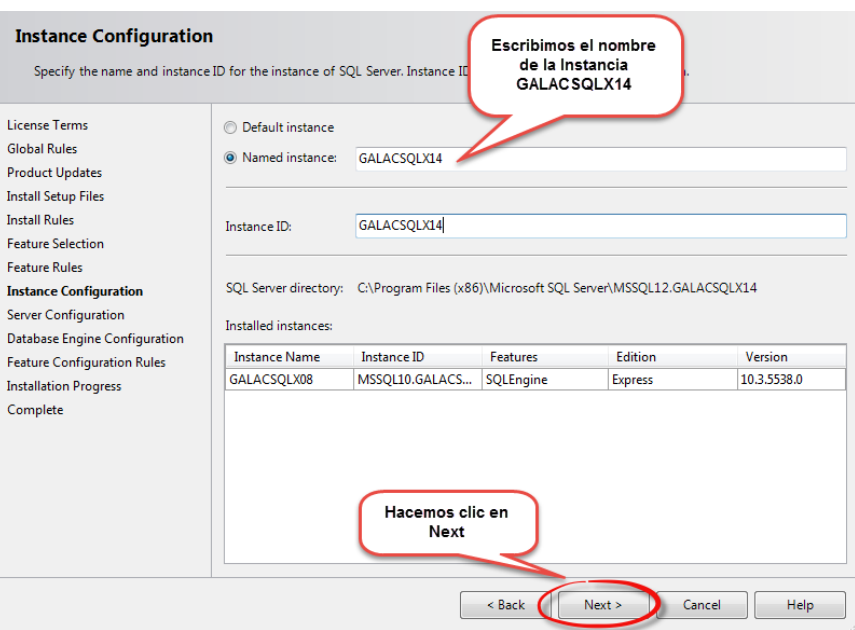

Figura 13. Ventana de instalación

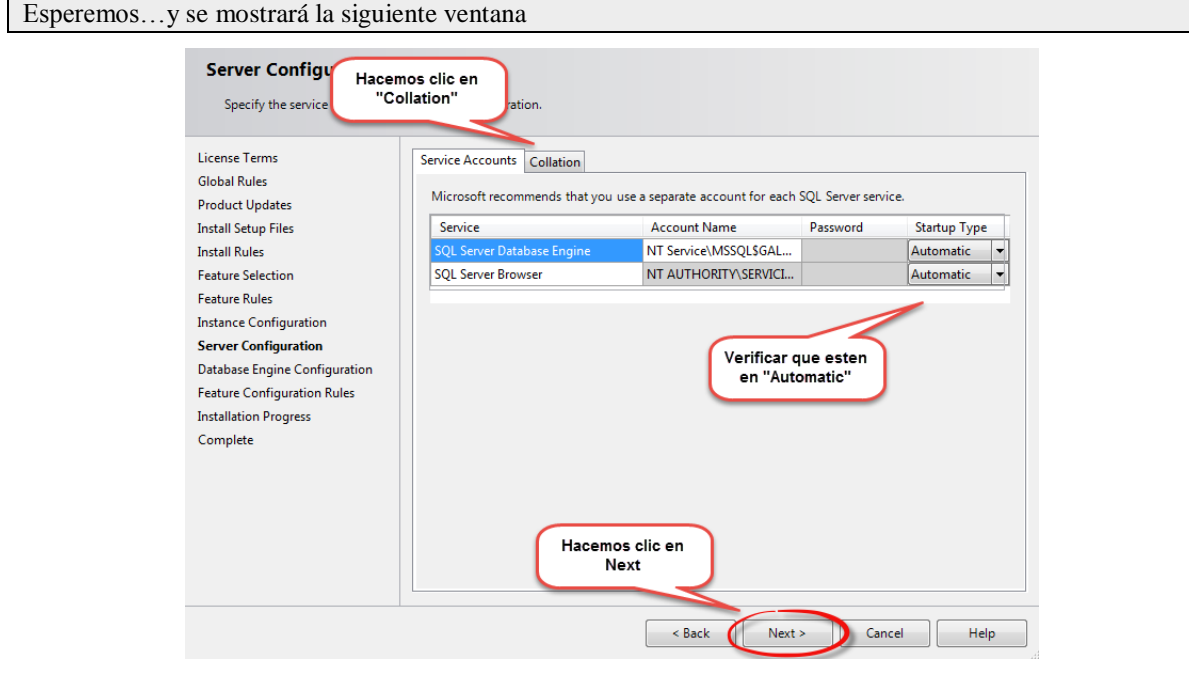

Figura 14. Ventana de instalación

Se mostrará la siguiente ventana

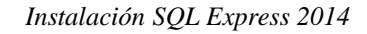

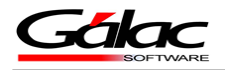

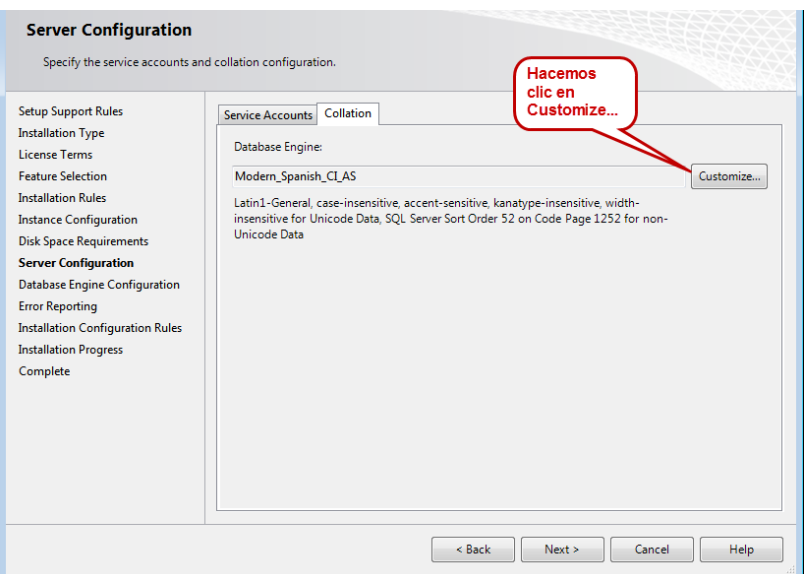

Figura 15. Ventana de instalación

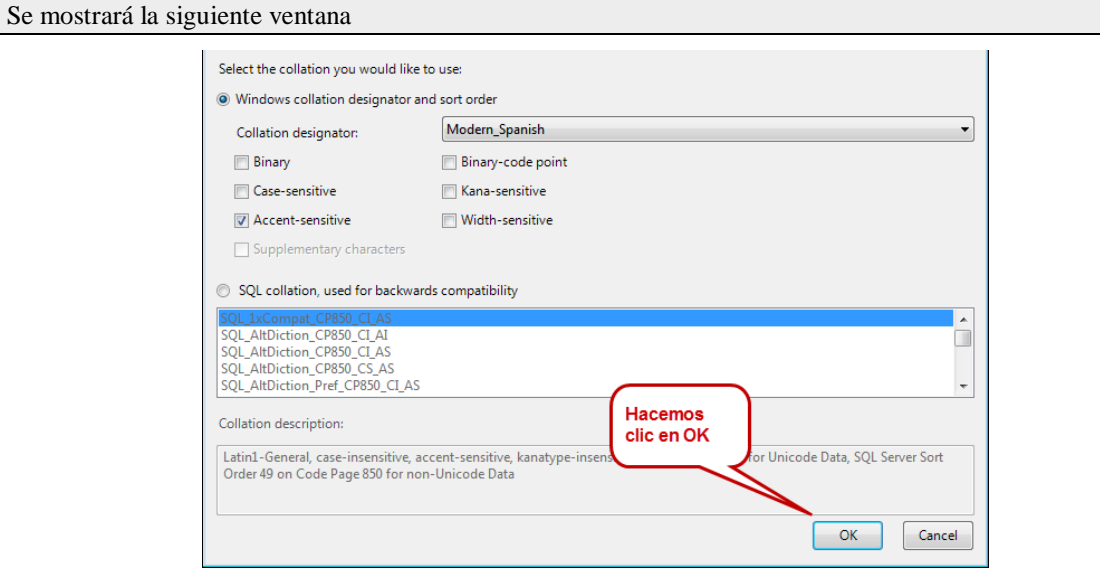

Figura 16. Ventana de instalación

Por un momento aparecerá la siguiente ventana, esperamos

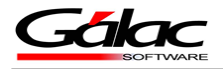

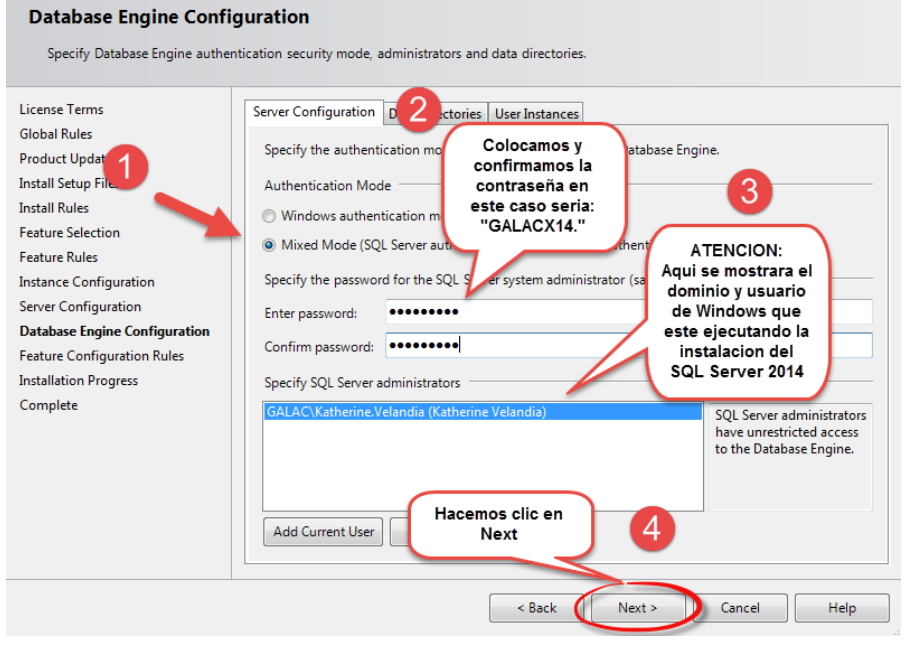

**Password del SA: GALACX14.**

Figura 17. Ventana de instalación

Seguidamente se mostrará la siguiente ventana

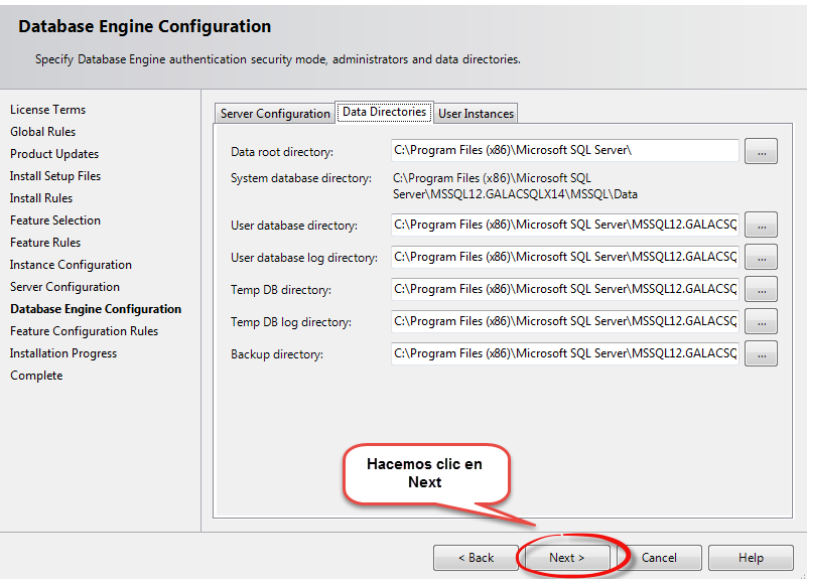

Figura 18. Ventana de instalación

Por un momento aparecerá la siguiente ventana, esperamos

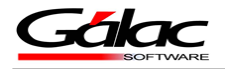

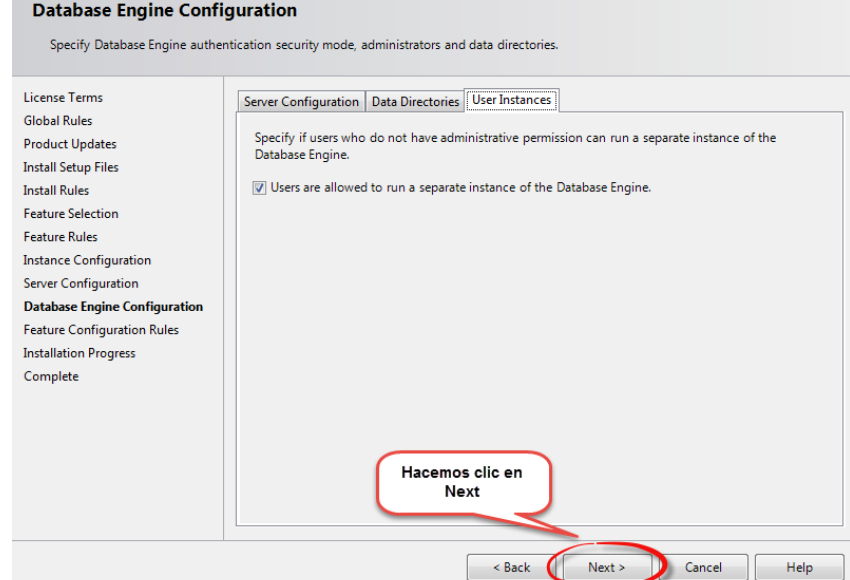

Figura 19. Ventana de instalación

Comenzará la instalación, como se describe en la ventana instalación en progreso, esperamos a que termine la instalación.

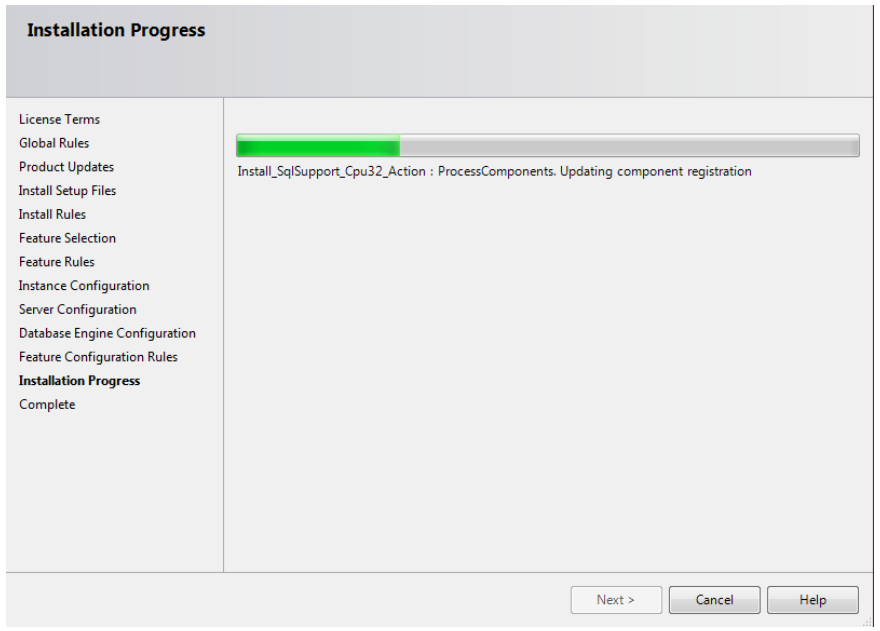

Figura 20. Ventana de instalación

Al terminar la instalación se mostrara la siguiente ventana

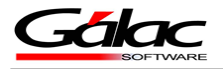

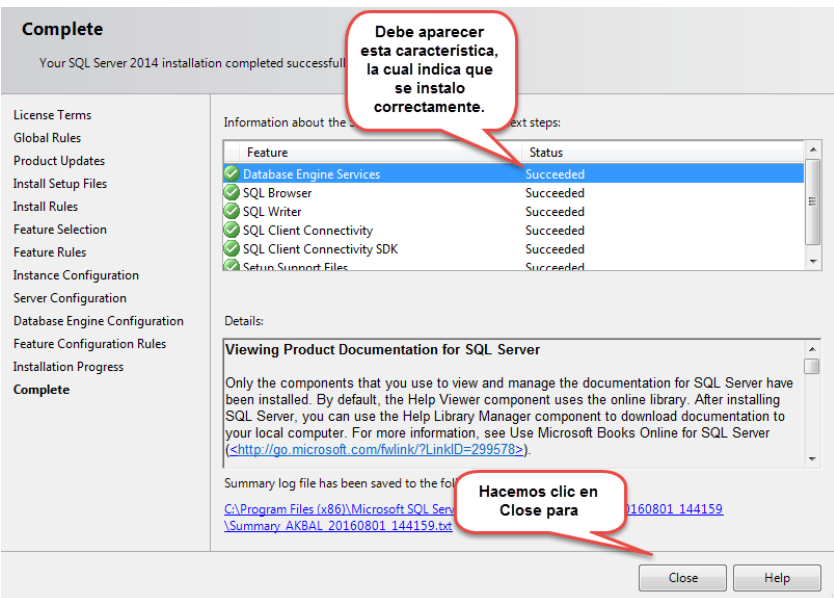

De esta manera queda instalado el SQL Express 2014